# Карты

 $\bullet$ 

- [Создание/редактирование карт](#page-0-0)
	- [Привязка карты к группе карт](#page-2-0)
	- [Привязка карты к клиенту](#page-2-1)
	- [Привязка карты к другому счету](#page-3-0)
- [Удаление карты](#page-6-0)
- [Получение данных по картам с бонусного сервера](#page-7-0)
	- [Операции по картам](#page-7-1)
		- [Начисление баллов](#page-8-0)
		- [Списание баллов](#page-9-0)
		- [Отменить операцию](#page-9-1)
		- [Изменение статуса карты](#page-10-0)
		- [Информация о транзакциях](#page-10-1)
- [Операции со списком карт](#page-11-0)
	- [Групповое добавление карт](#page-11-1)
	- [Групповое редактирование карт](#page-14-0)
		- [Генерация списка карт на изменение](#page-15-0)
		- [Добавление списка карт из буфера](#page-15-1)
		- [Добавление номеров карт вручную](#page-15-2)
		- [Редактирование карт](#page-15-3)
	- [Групповые операции с картами](#page-17-0)

Использование карты в системе лояльности позволяет не только идентифицировать клиента, но и привязать его личные данные к проведению различных акций.

# <span id="page-0-0"></span>Создание/редактирование карт

Система Artix Loyalty Management позволяет вести учет существующих карт клиентов с правом их редактирования, создавать новые и удалять неиспользуемые карты.

Операции с картами клиентов осуществляются в разделе "Карты и клиенты" во вкладке "Карты". При выполнении любой из операций данные отображаются в списке карт и записываются в справочник карт на кассовом сервере.

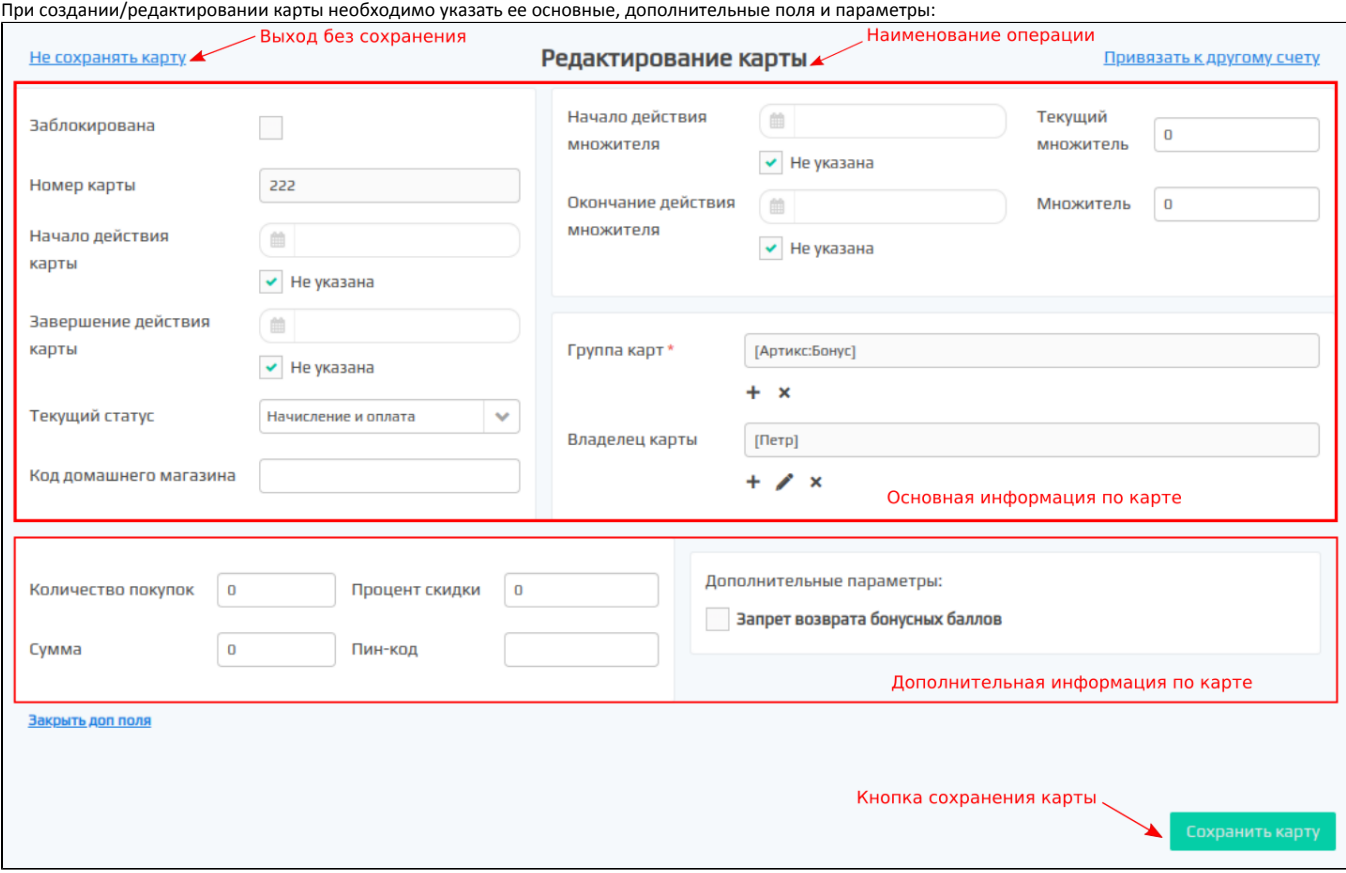

#### Основные поля

- Заблокирована. Признак блокировки карты. Заблокированная карта не может участвовать в операциях по начислению и списанию бонусов.
- $\bullet$ Номер карты. Номер карты, который используется в проведении всех операций.
- Начало действия карты. Дата начала действия карты.
- Завершение действия карты. Дата окончания действия карты.
- Текущий статус. Статус карты, доступен для указания при выборе группы карт с типом "Артикс-Бонус".
- Множитель. Коэффициент, используемый при задании скидки.
- Текущий множитель. Множитель, действующий в настоящий момент.
- Начало действия множителя. Дата, начиная с которой действует множитель (время 00:00:00).
- Окончание действия множителя. Дата, при достижении которой действие множителя прекращается (время 23:59:59).
- Группа карт. Группа, в которую входит карта. Позволяет использовать свойства группы карт, не задавая их индивидуально для каждой карты.
- Владелец карты. Физическое или юридическое лицо, которому принадлежит карта. Владелец карты задается из списка.

#### Дополнительные поля

- Количество покупок. Количество покупок, которые можно совершить, используя карту.
- Сумма. Сумма, хранящаяся на карте и доступная для оплаты покупок.
- Процент скидки. Размер скидки, предоставляемый покупателю при ее наличии.
- Пин-код. Пин-код карты для добавления ее в чек.

Указанный при создании или редактировании карты пин-код добавляется к данной карте на бонусном и кассовом серверах. G)

#### Дополнительные параметры (опции карты):

• Запрет возврата бонусных баллов. Установленный флаг запрещает отмену списания бонусных баллов с карты из групп с типом "Артикс-Бонус".

⋒ Флаг влияет на логику работы с картами только на кассе.

Поля, обязательные для заполнения, отмечены звездочкой. После заполнения всех реквизитов карты нужно нажать кнопку "Добавить карту" – карта будет сохранена и отображена в списке карт.

Если поле заполнено некорректно – программа выведет окно с ошибкой, пояснение для которой появляется при наведении на ошибочное поле:

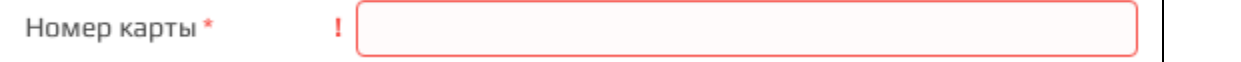

#### <span id="page-2-0"></span>Привязка карты к группе карт

Карта клиента может быть привязана к группе карт и удалена из нее без необходимости переходить к разделу групп карт.

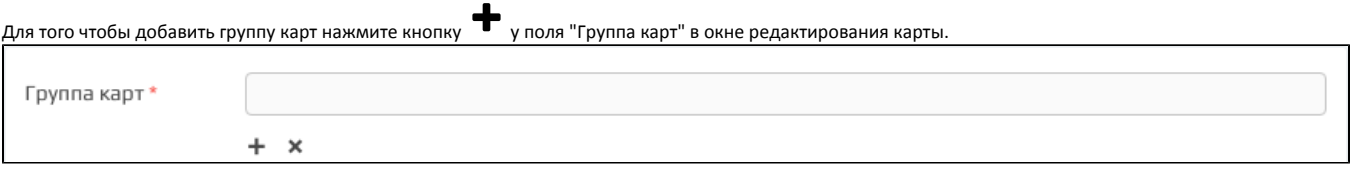

Для привязки карты к группе откроется окно выбора группы, где можно выбрать одну из групп. Для подбора нужной группы можно воспользоваться поиском. Для сохранения привязки нажмите кнопку "Выбрать группу".

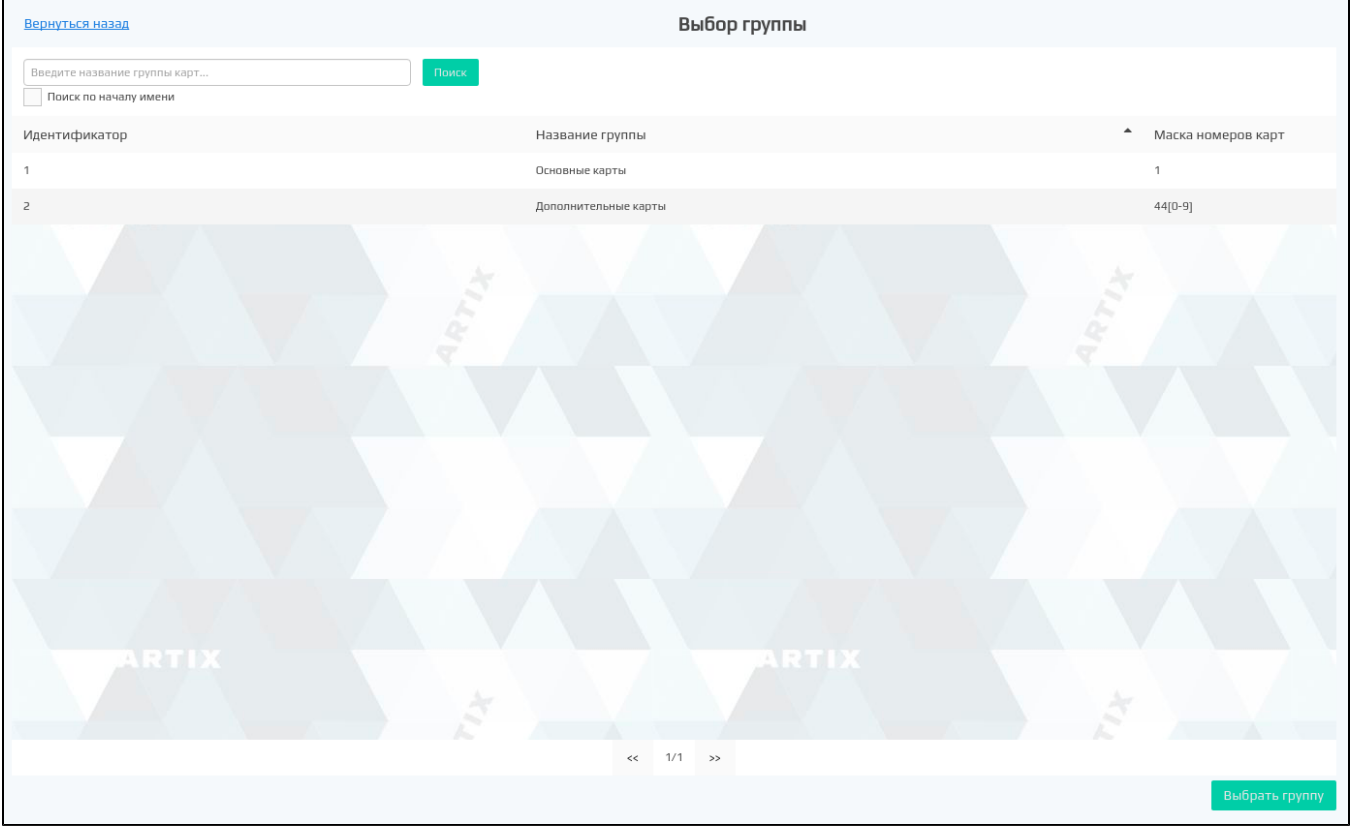

#### <span id="page-2-1"></span>Привязка карты к клиенту

Карта клиента может быть привязана к пользователю без необходимости переходить к разделу клиентов.

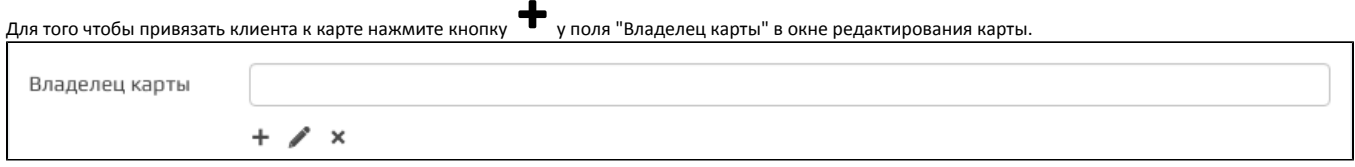

Чтобы привязать создаваемую карту к клиенту необходимо выбрать клиента из уже существующих и нажать "Добавить клиента". Для этого нужно

воспользоваться поиском. Чтобы сохранить привязку нажмите кнопку "Добавить клиента". После сохранения, при нажатии на  $\blacktriangleright$ откроется форма [редактирования клиента.](https://docs.artix.su/pages/viewpage.action?pageId=16712358)

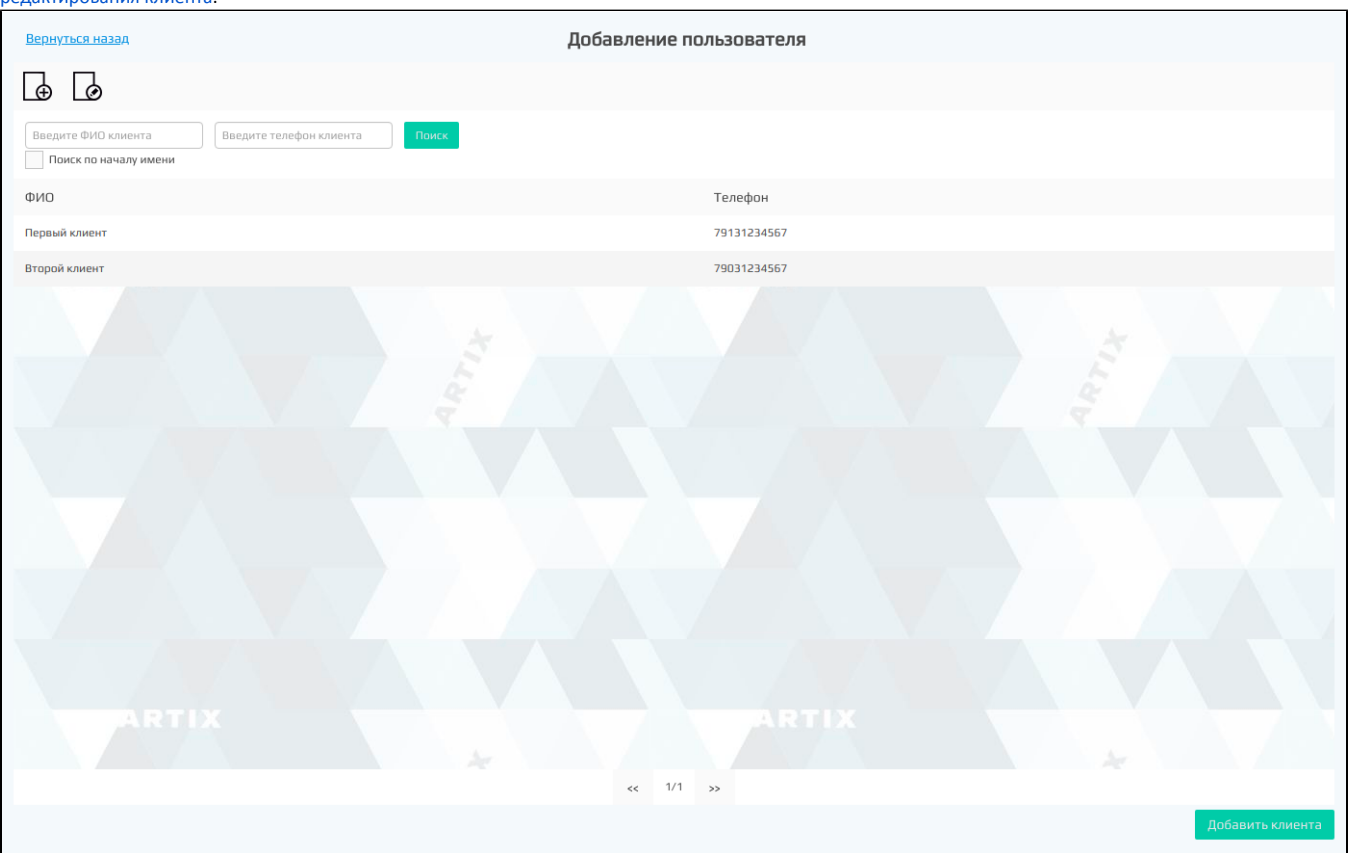

Если клиента нет в списке, то он может быть создан без необходимости перехода в раздел "Клиенты". Для добавления клиента нажмите кнопку "Добавить

ᢙ

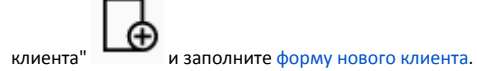

Форма редактирования клиента открывается при выборе клиента и нажатию кнопки "Редактировать клиента" .

### <span id="page-3-0"></span>Привязка карты к другому счету

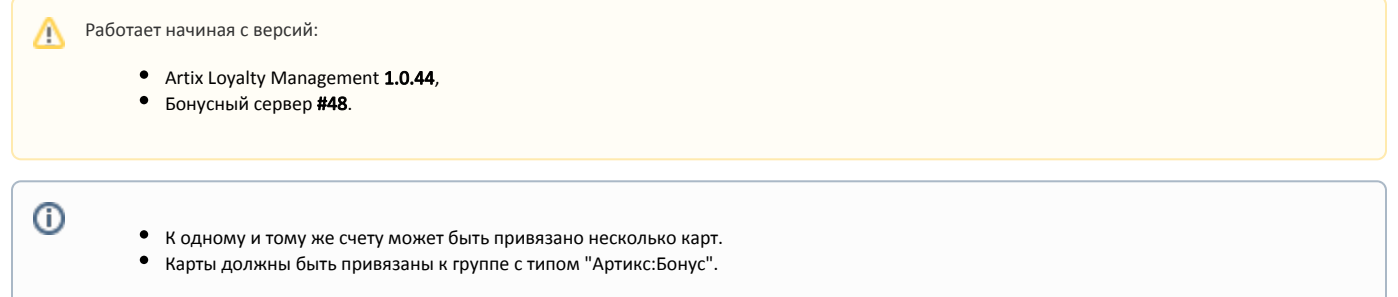

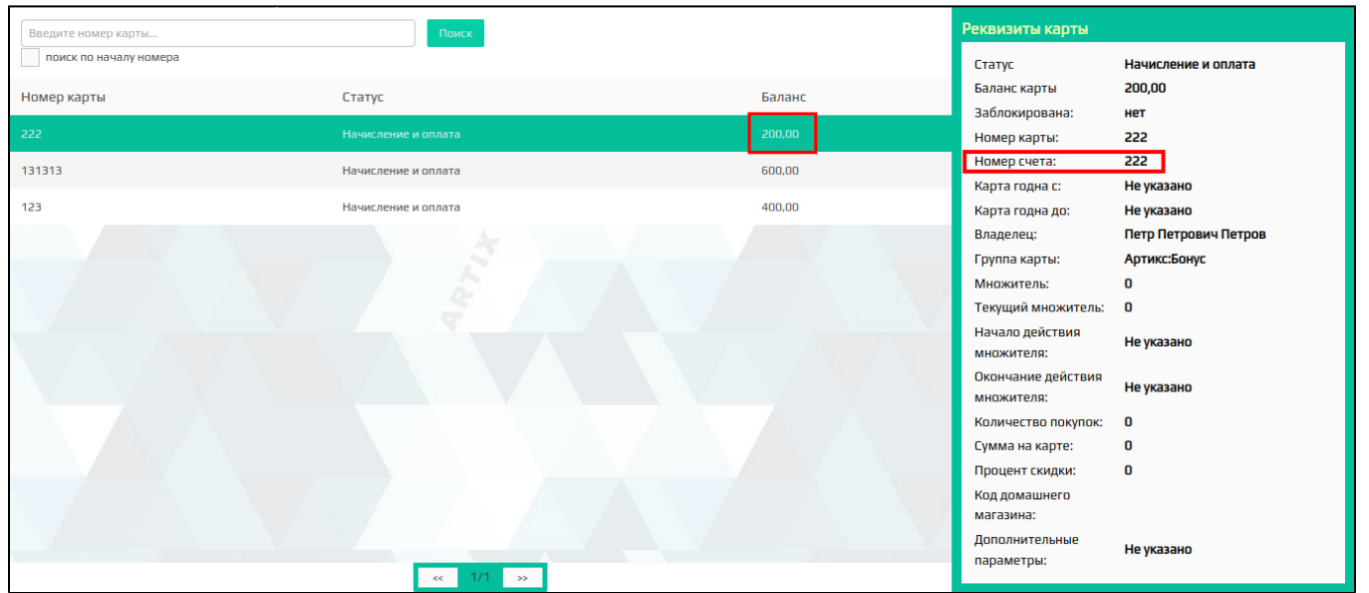

Чтобы привязать карту к другому счету, необходимо в [окне редактирования карты](#page-0-0) нажать кнопку "Привязать к другому счету". После этого откроется окно "Смена счета карты":

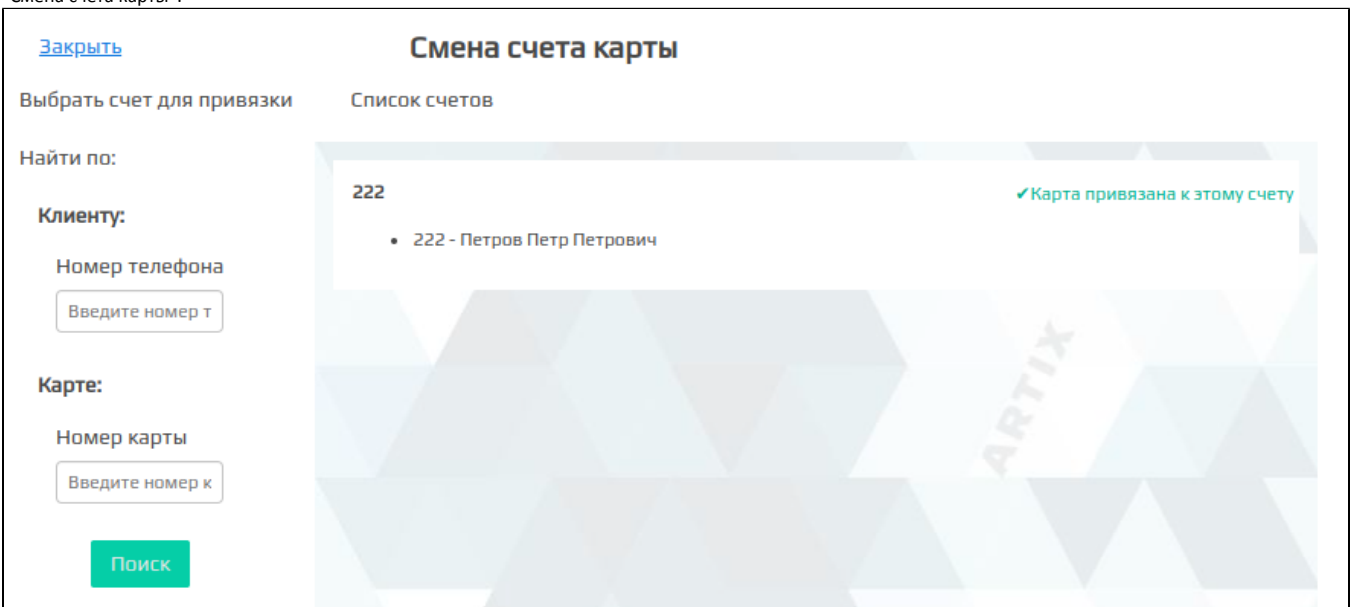

Далее необходимо выбрать счет для привязки. Найти счет можно по номеру телефона или по номеру карты:

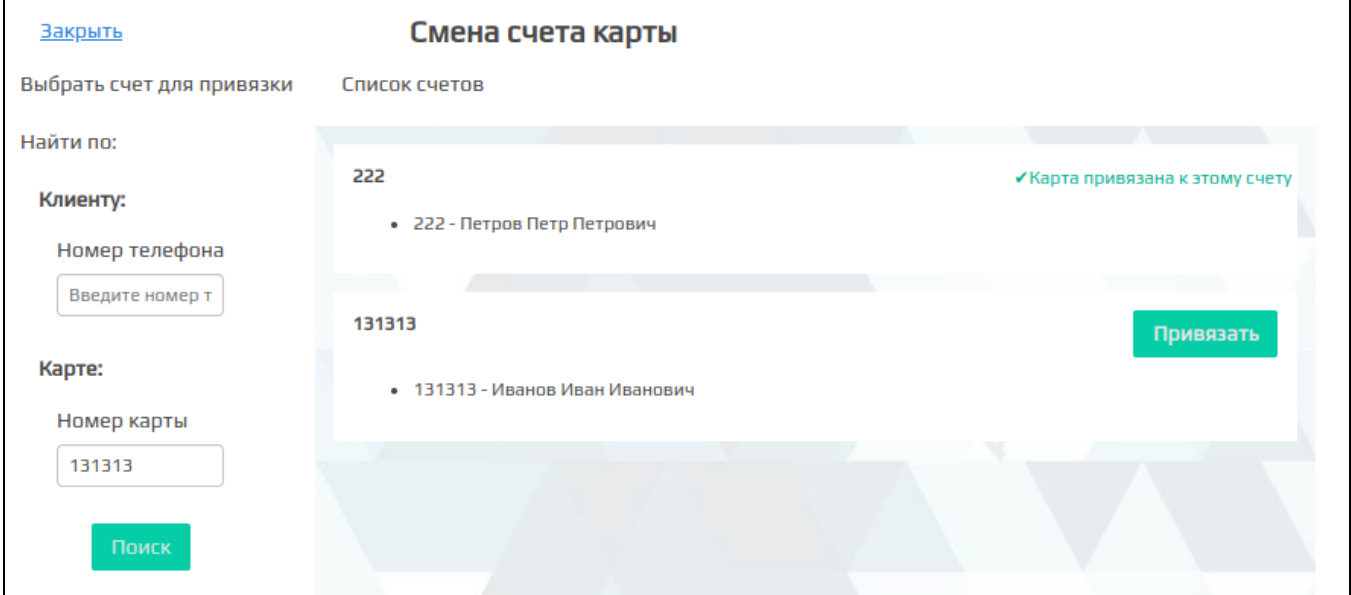

Для привязки карты к другому счету нажмите кнопку "Привязать". После этого необходимо подтвердить выполнение операции:

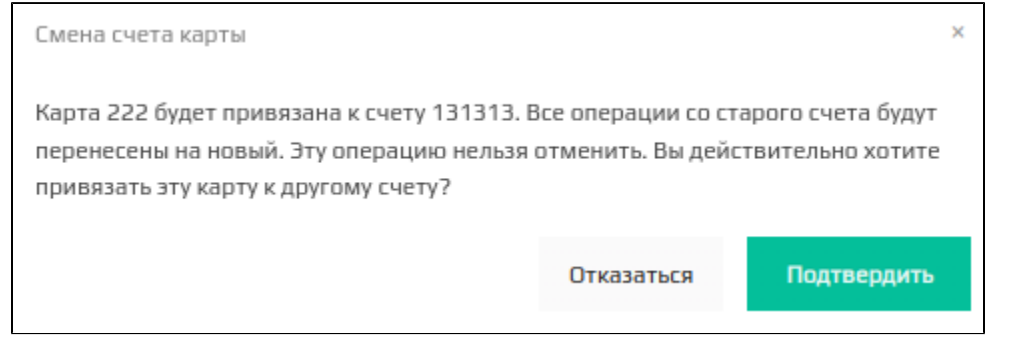

При подтверждении отобразится обновленная информация о картах, привязанных к обоим счетам: Закрыть Смена счета карты Выбрать счет для привязки Список счетов Найти по: 222 Клиенту: Номер телефона Введите номер т 131313 • 131313 - Иванов Иван Иванович Карте: • 222 - Петров Петр Петрович Номер карты 131313 Поиск

Все бонусы со старого счета карты переместятся на тот счет, куда была перенесена карта:

Бонусы со старого счета будут полностью перенесены, даже если к нему остались привязаны другие карты.

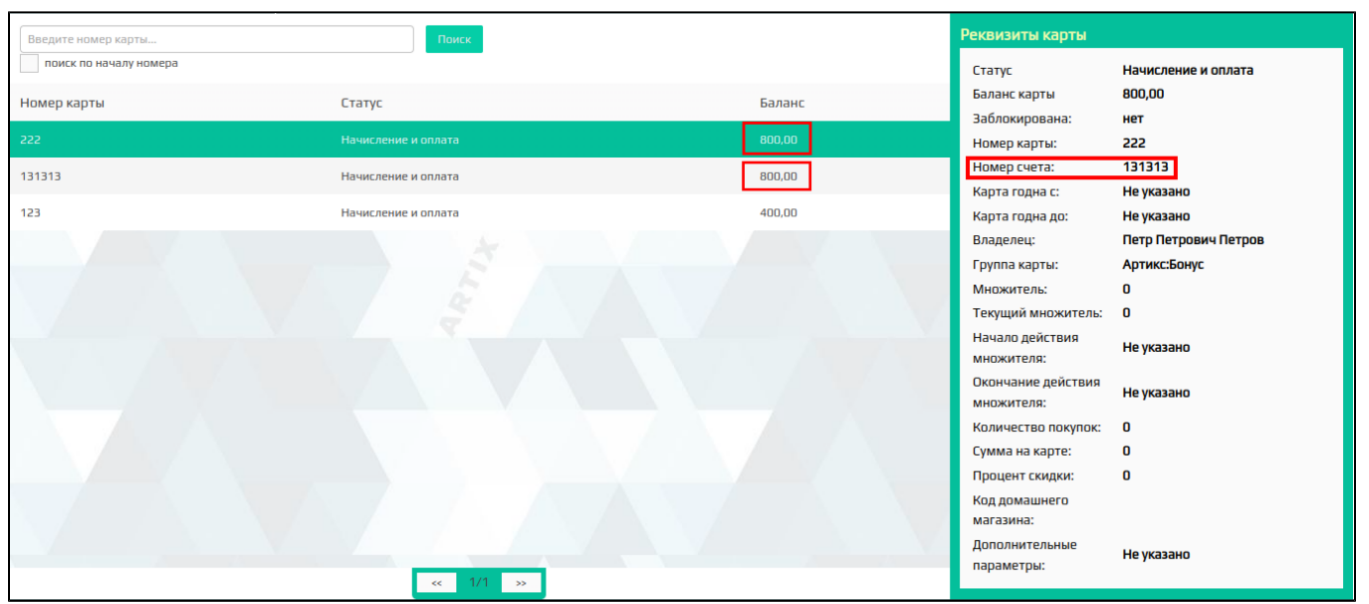

Для карт, привязанных к одному и тому же счету, в колонке "Баланс" отображается одинаковое значения – количество бонусов на счете.

## <span id="page-6-0"></span>Удаление карты

При необходимости удалить карту необходимо выделить ее из списка и нажать кнопку "Удалить карту" . При удалении карты необходимо подтвердить выполнение операции:

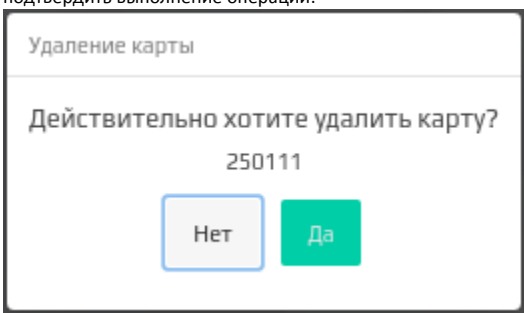

При подтверждении карта будет удалена.

## <span id="page-7-0"></span>Получение данных по картам с бонусного сервера

Справочники карт клиентов хранятся в БД бонусного сервера, куда данные передаются:

- сразу после добавления/редактирования карты через систему Artix Loyalty Management,
- при загрузке справочников на сервер из АСТУ.

Карты клиентов, добавленные через Artix Loyalty Management, отображаются в списке карт автоматически.

Для просмотра карты или полного списка карт можно воспользоваться поиском.

Просмотр статусов и баланса карт, а также обновления текущих данных осуществляется по кнопке "Получить данные по картам с бонусного сервера" .

## <span id="page-7-1"></span>Операции по картам

Переход в раздел выполнения операций по выбранной карте осуществляется по кнопке . Операции по карте выполняются в отдельном окне.

В окне операций по карте может быть выполнено:

- начисление бонусных баллов,
- списание бонусных баллов,
- отмена выполненных операций,
- изменение статуса карт,
- просмотр информации о выполненных операциях.

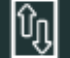

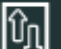

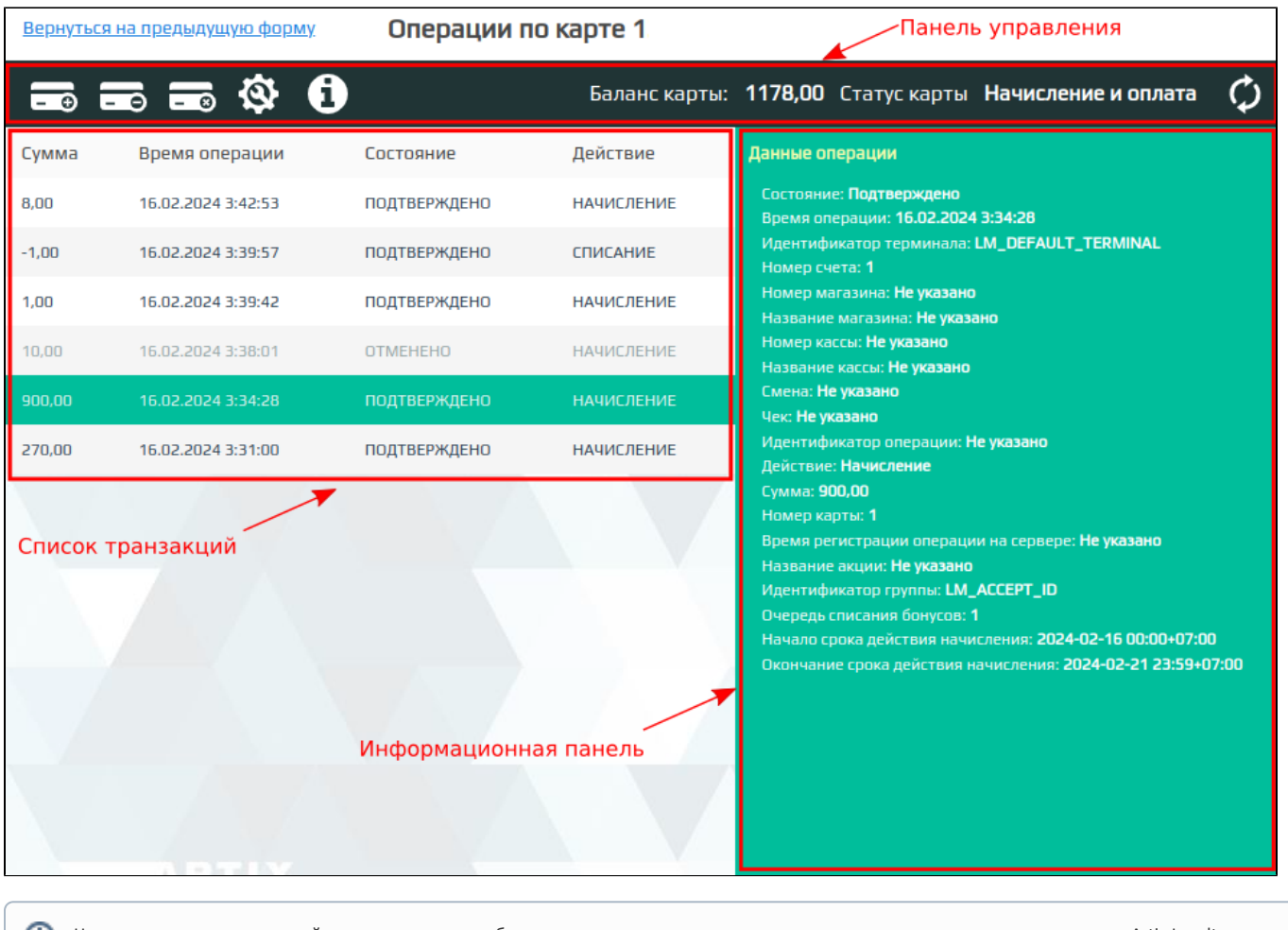

Начало и окончание срока действия начисления отображаются с учетом часового пояса сервера, на котором установлена система Artix Loyalty Management.

## <span id="page-8-0"></span>Начисление баллов

Начисление баллов на карту выполняется по нажатию кнопки "Произвести начисление" .

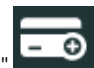

Для начисления бонусных баллов на карту необходимо указать сумму и причину начисления, например, "Ко дню рождения". При необходимости можно задать ограничения на действие бонусов – срок действия и очередность списания баллов.

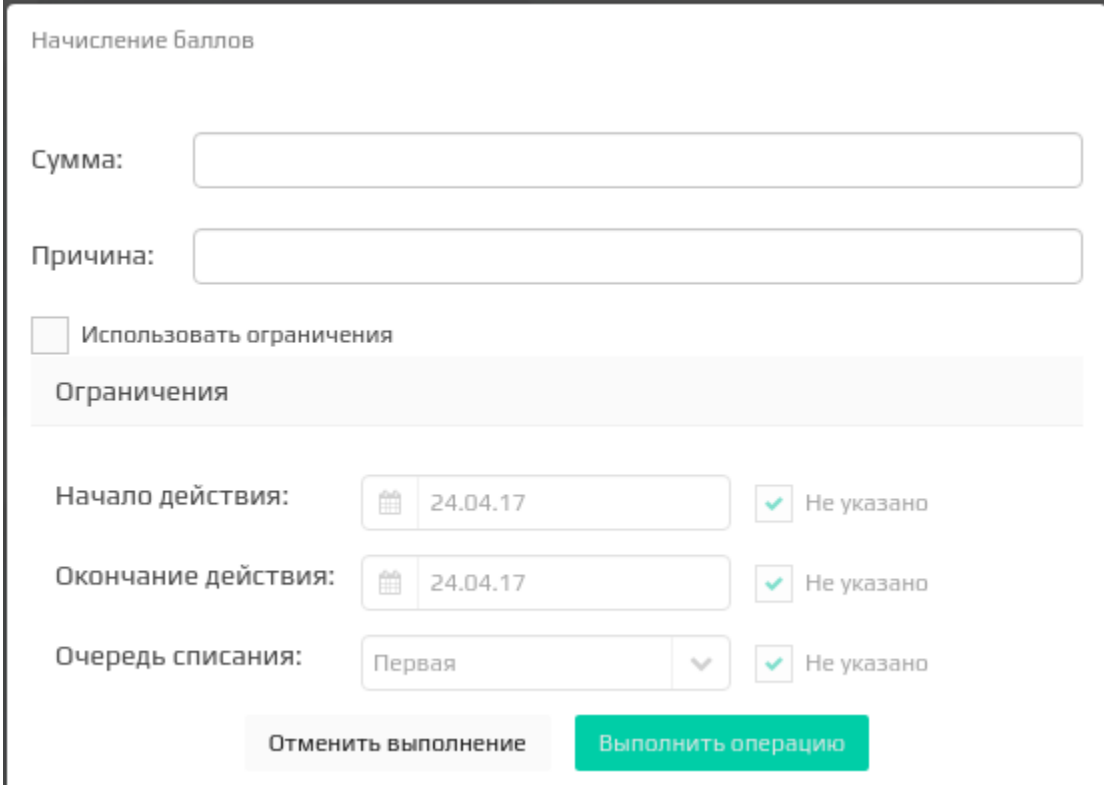

## <span id="page-9-0"></span>Списание баллов

Списание баллов с карты выполняется по нажатию кнопки "Произвести списание" .

Для списания бонусных баллов с карты необходимо указать сумму и причину списания, например, "Завершение срока действия акции".

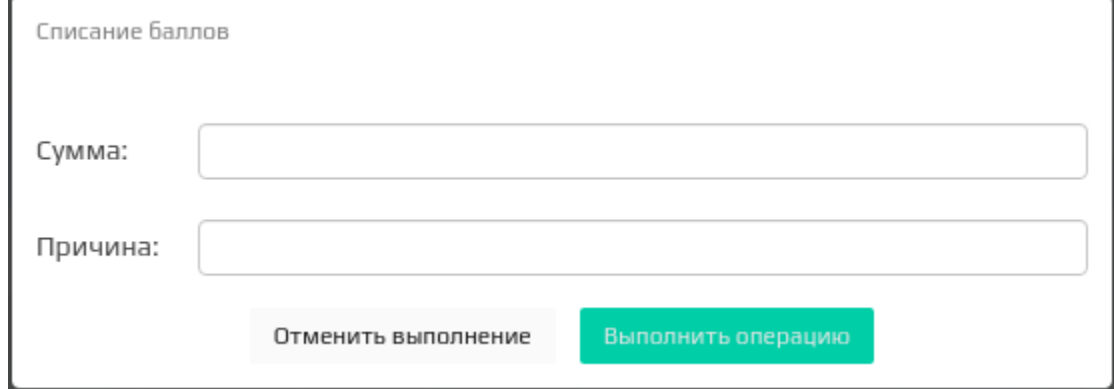

#### Отменить операцию

<span id="page-9-1"></span>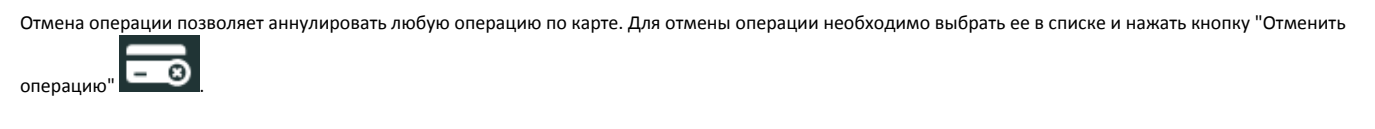

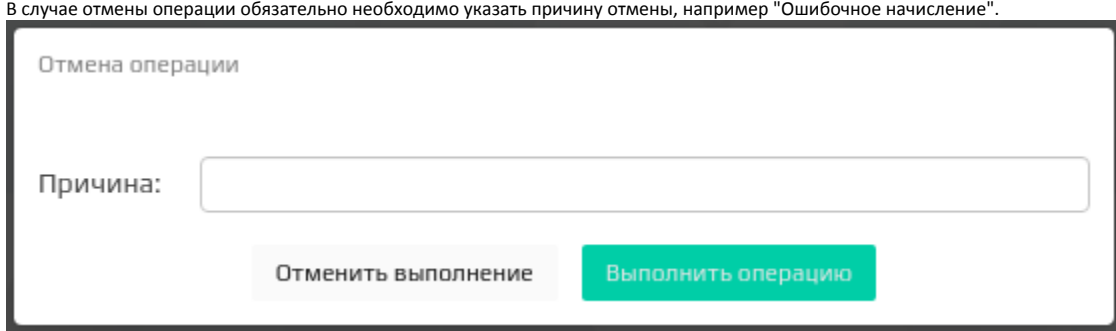

### <span id="page-10-0"></span>Изменение статуса карты

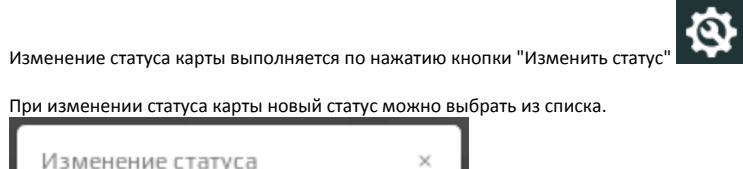

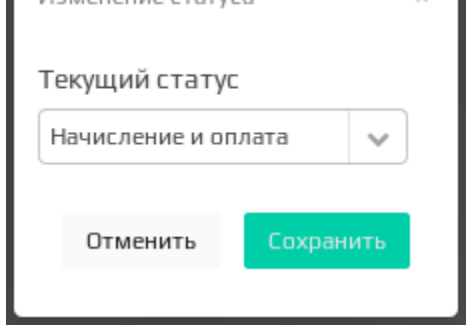

Для задания доступны статусы:

- только начисление,
- только оплата,
- начисление и оплата,
- заблокирована.

### <span id="page-10-1"></span>Информация о транзакциях

Информацию о любой операции можно просмотреть на информационной панели, а также по кнопке "Информация о транзакциях" .

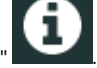

В окне просмотра транзакций отображаются сведения по транзакции:

- ID терминала,
- дата запроса,
- причина проведения,
- текущее состояние.

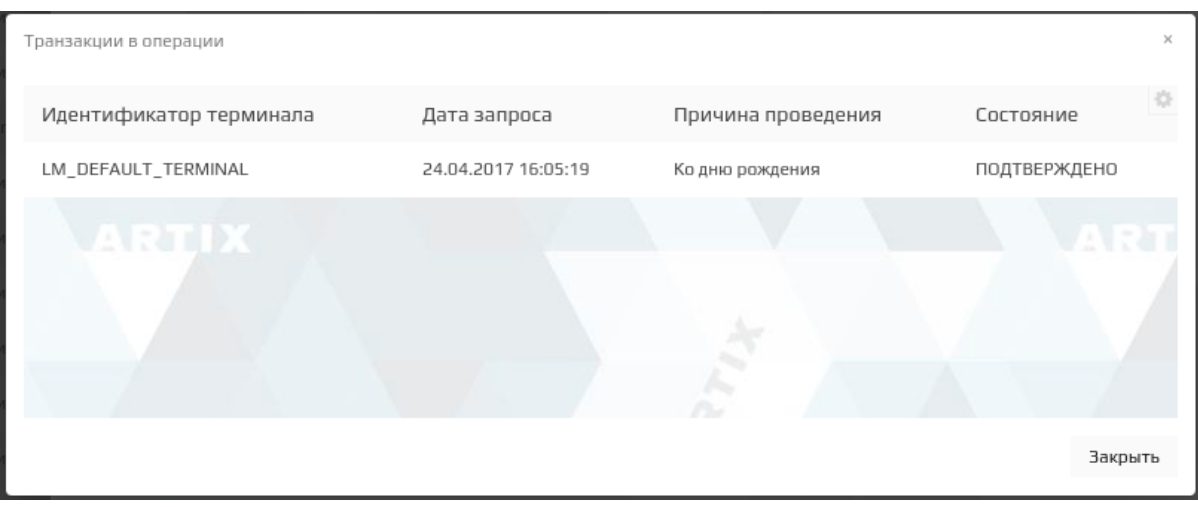

## <span id="page-11-0"></span>Операции со списком карт

⊕ Количество карт в списке не должно превышать 10000.

При работе крупных торговых сетей нецелесообразно проводить операции с каждой картой клиента по отдельности. Для экономии времени в системе лояльности доступны функции группового добавления, редактирования, изменения баланса и статуса карт.

### <span id="page-11-1"></span>Групповое добавление карт

Групповое добавление карт позволяет единовременно создавать большое количество карт с последовательной нумерацией.

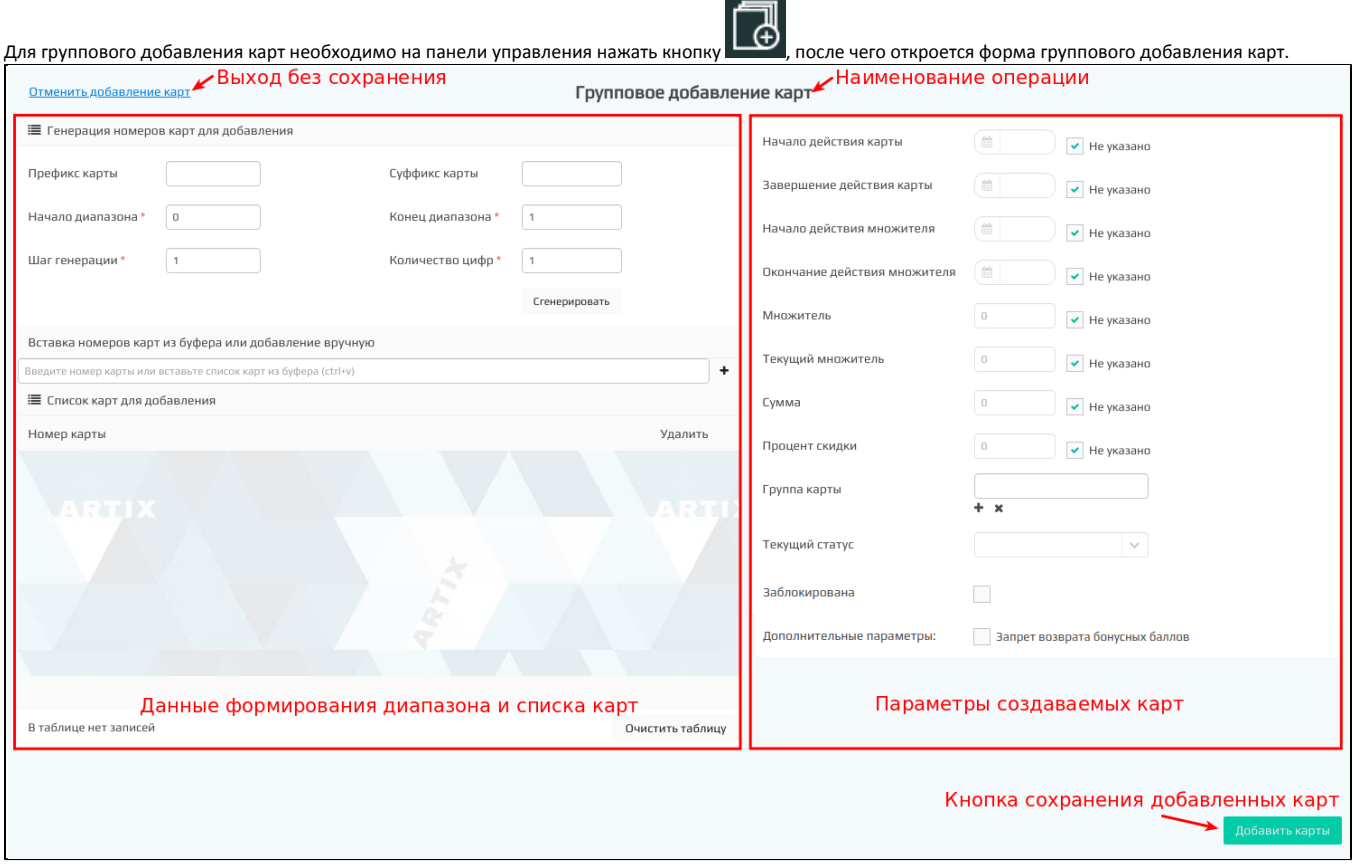

Номер карты при групповом создании формируется на основании следующих данных:

- Префикс карты. Последовательность символов, с которой начинается номер карты.
- Суффикс карты. Последовательность символов, которой заканчивается номер карты.
- Начало диапазона. Номер, с которого будет начинаться диапазон карт.
- Конец диапазона. Номер, которым будет заканчиваться диапазон карт.
- Шаг генерации. Шаг, применяемый для расчета номеров карт.
- Количество цифр. Количество цифр в номере карты без учета префикса и суффикса.

Список карт для добавления может быть:

- сгенерирован,
- загружен из буфера обмена,
- добавлен вручную.

Любую карту из списка можно удалить, нажав кнопку . Список карт может быть очищен полностью при нажатии кнопки "Очистить таблицу".

Для всего диапазона создаваемых карт могут быть указаны следующие параметры:

- Начало действия карты. Дата начала действия карты.
- Завершение действия карты. Дата окончания действия карты.
- Начало действия множителя. Дата, начиная с которой действует множитель (время 00:00:00).
- Окончание действия множителя. Дата, при достижении которой действие множителя прекращается (время 23:59:59).
- Множитель. Коэффициент, используемый при задании скидки.
- Текущий множитель. Множитель, действующий в настоящий момент.
- Сумма. Сумма, хранящаяся на карте и доступная для оплаты.
- Процент скидки. Размер скидки, предоставляемый покупателю при ее наличии.
- Группа карт. Группа, в которую входит карта. Позволяет указать группу карт, к которой будут отнесены все карты из формируемого диапазона.
- **Текущий статус.** Статус карты, доступен для указания при выборе группы карт с типом "Артикс-Бонус".
- Заблокирована. Установленный флаг блокирует работу карт.
- Дополнительные параметры:

Запрет возврата бонусных баллов. Установленный флаг запрещает отмену списания бонусных баллов с карты из групп с типом "Артикс-Бонус".

⊕ Флаг влияет на логику работы с картами только на кассе.

Для указания группы карт, к которой будут отнесены карты, необходимо нажать кнопку , после чего откроется форма выбора группы карт. На форме выбора группы карт необходимо выделить нужную группу в списке и нажать кнопку "Выбрать группу". При необходимости указать другую группу карт процедуру необходимо повторить, группа карт будет заменена.

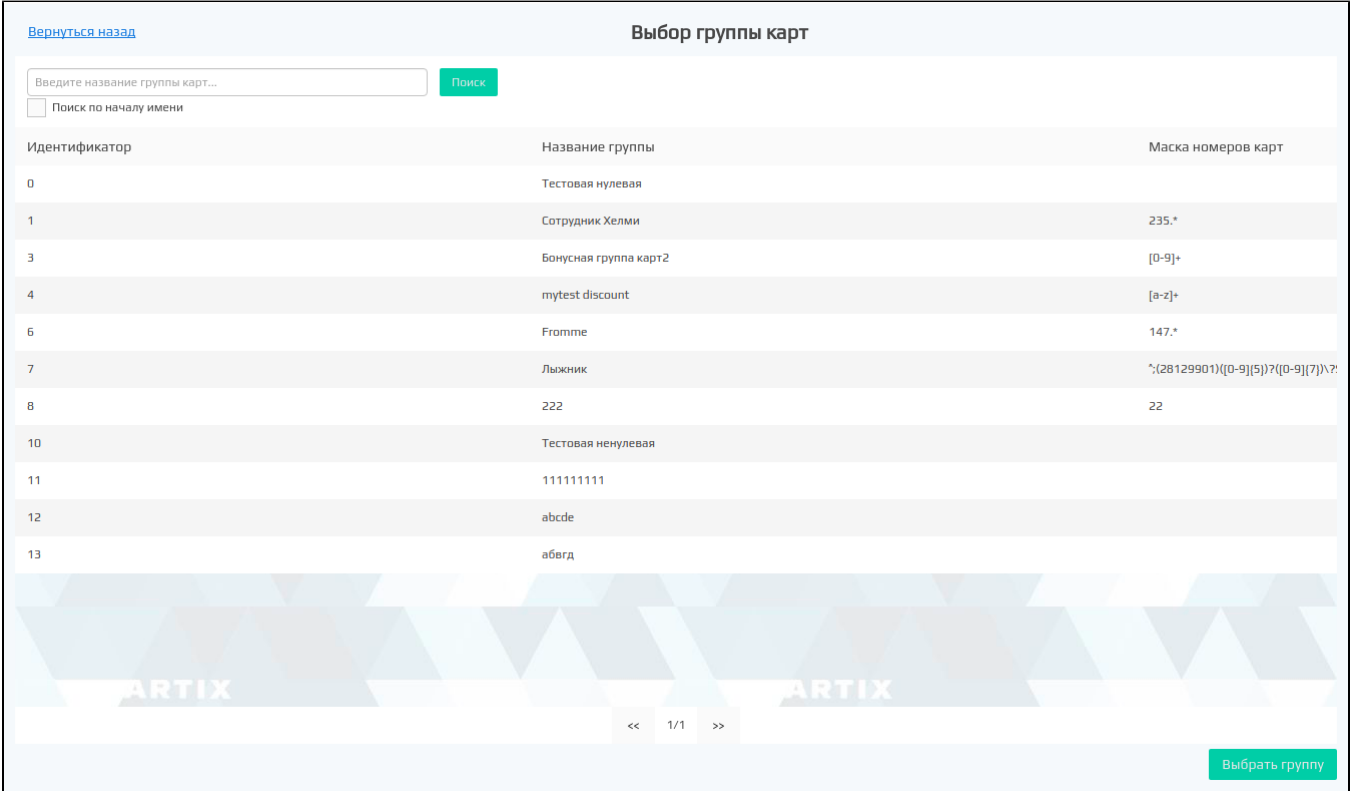

Результат выполнения групповой операции  $\ddot{\phantom{1}}$ Номер карты Результат выполнения • Успешно созданные карты - 5 1410 Успешно 1610 Успешно 1710 Успешно 1810 Успешно 1910 Успешно Не удалось создать карты - 4 1110 Не выполнено - карта уже существует 1210 Не выполнено - карта уже существует 1310 Не выполнено - карта уже существует 1510 Не выполнено - карта уже существует Успешно обработано 5 карт(ы) из 9. Выйти из групповой операции Удалить успешные и вернуться на форму Закрыть окно и вернуться на форму Удалить успешные и вернуться на форму При нажатии на кнопку <u>Гавранных, при подавленные карты успешно д</u>обавленные карты удалятся из списка сгенерированных, система Artix Loyalty Management перейдет в окно "Групповое добавление карт". Закрыть окно и вернуться на форму При нажатии на кнопку **система перейдет в окно "Групповое добавление карт"**. Выйти из групповой операции При нажатии на кнопку **система перейдет на [форму управления картами.](https://docs.artix.su/pages/viewpage.action?pageId=16024075)** Система перейдет на форму управления картами.

Групповое создание карт выполняется после заполнения всех требуемых полей на форме группового добавления карт и нажатия кнопки "Добавить карты". После прохождения процесса добавления карт, на страницу будут выведены результаты.

### <span id="page-14-0"></span>Групповое редактирование карт

Групповое изменение карт позволяет единовременно редактировать данные большого количества карт.

Для выполнения группового редактирования карт необходимо на панели управления нажать кнопку , после чего откроется форма для изменения данных списка карт.

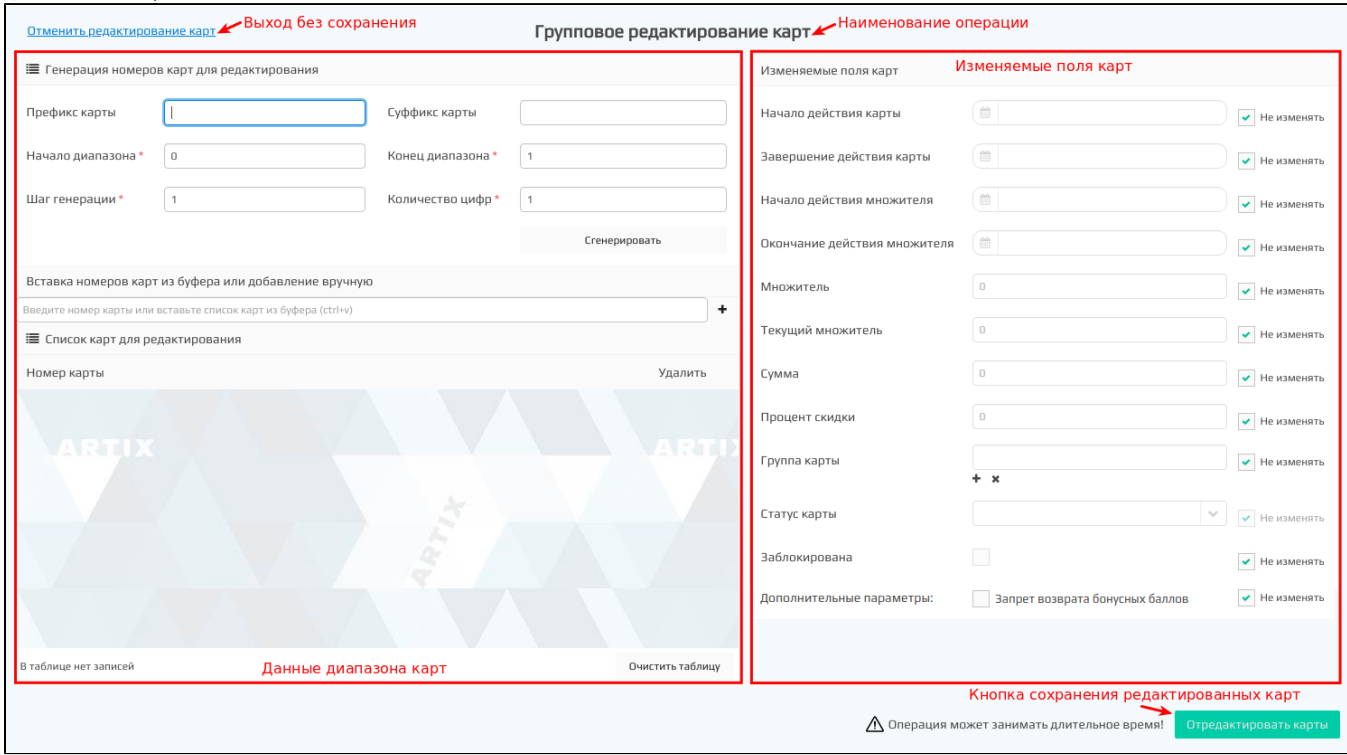

Список карт для изменения может быть:

- сгенерирован,
- загружен из буфера обмена,  $\bullet$
- добавлен вручную.

Любую карту из списка можно удалить, нажав кнопку . Список карт может быть очищен полностью при нажатии кнопки "Очистить таблицу".

#### <span id="page-15-0"></span>Генерация списка карт на изменение

Для генерации списка карт необходимо указать:

- префикс карты,
- суффикс карты,
- начало диапазона номеров карт,
- конец диапазона номеров карт,
- шаг генерации,
- количество цифр в номере карты.

После указания данных нужно нажать кнопку Сгенерировать. При этом генерируется только список номеров карт, сами карты не создаются.

При генерации нескольких диапазонов подряд

#### <span id="page-15-1"></span>Добавление списка карт из буфера

Для загрузки списка карт из буфера обмена необходимо скопировать данные из внешнего приложения, например, табличного редактора, установить курсор мыши в поле для вставки номера и выполнить операцию по вставке данных. Список карт будет отображен на странице.

#### <span id="page-15-2"></span>Добавление номеров карт вручную

Для добавления номеров карт вручную нужно ввести номер карты в поле для вставки номера и нажать кнопку ♥ . Карта с таким номером будет добавлена в конец списка.

#### <span id="page-15-3"></span>Редактирование карт

После составления списка карт на редактирование, нужно у полей, которые будут изменены, снять галочку "Не изменять" и внести нужные изменения.

Для всего диапазона создаваемых карт могут быть изменены следующие параметры:

- Начало действия карты. Дата начала действия карты.
- $\bullet$ Завершение действия карты. Дата окончания действия карты.
- $\bullet$ Начало действия множителя. Дата, начиная с которой действует множитель (время 00:00:00).
- Окончание действия множителя. Дата, при достижении которой действие множителя прекращается (время 23:59:59).
- Множитель. Коэффициент, используемый при задании скидки.
- Текущий множитель. Множитель, действующий в настоящий момент.
- Сумма. Сумма, хранящаяся на карте и доступная для оплаты.
- Процент скидки. Размер скидки, предоставляемый покупателю при ее наличии.
- Группа карты. Группа, в которую входит карта. Позволяет указать группу карт, к которой будут отнесены все карты из формируемого диапазона.
- Статус карты. Доступен для указания при выборе группы карт с типом "Артикс-Бонус".
- Заблокирована. Установленный флаг блокирует работу карт.
- Дополнительные параметры:
	- Запрет возврата бонусных баллов. Установленный флаг запрещает отмену списания бонусных баллов с карты из групп с типом "Артикс-Бонус".

⋒ Флаг влияет на логику работы с картами только на кассе.

После указания всех данных нужно нажать кнопку "Отредактировать карты". После прохождения процесса редактирования карт, на страницу будут выведены результаты.

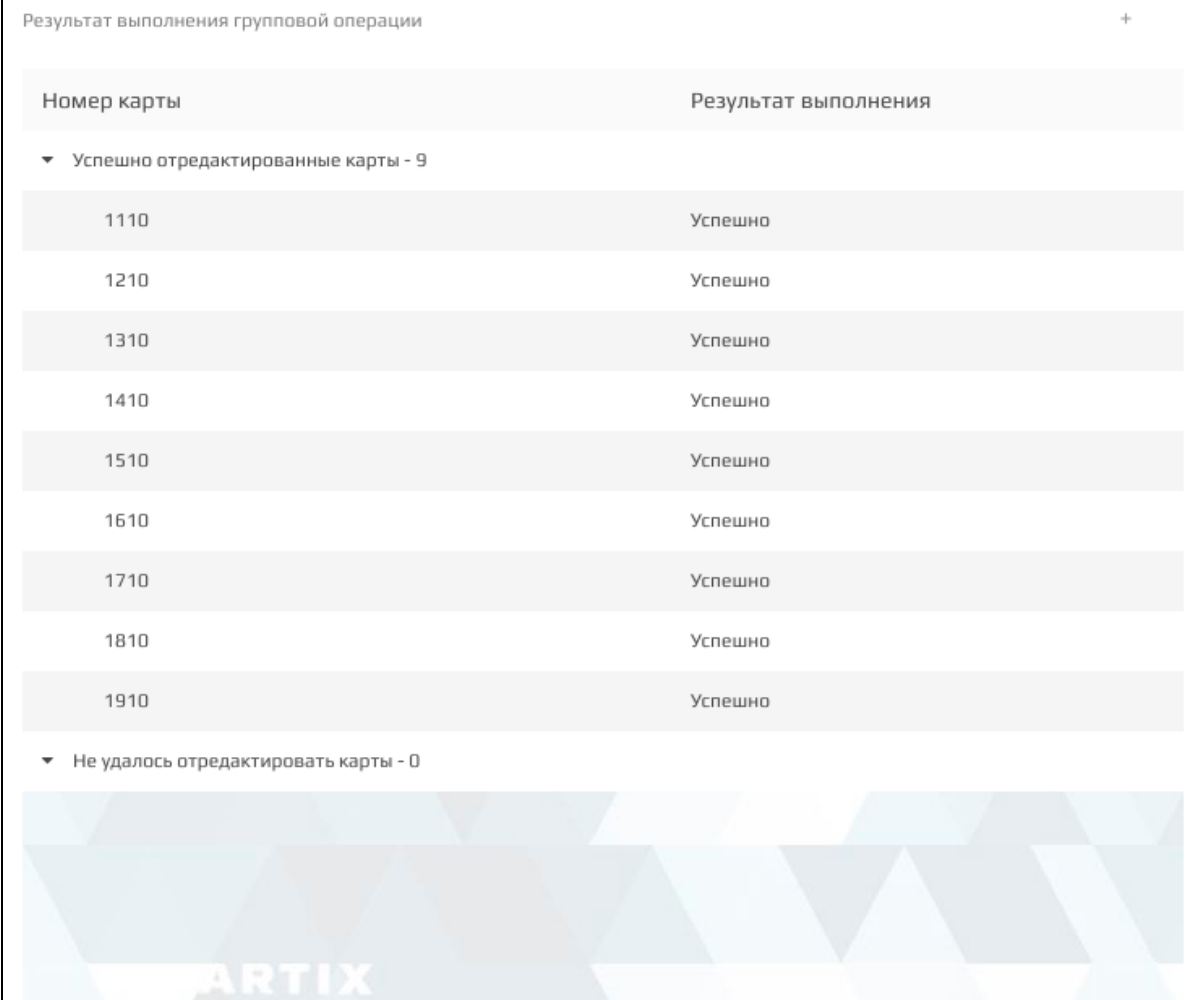

Успешно обработано 9 карт(ы) из 9.

Удалить успешные и вернуться на форму

Закрыть окно и вернуться на форму

Выйти из групповой операции

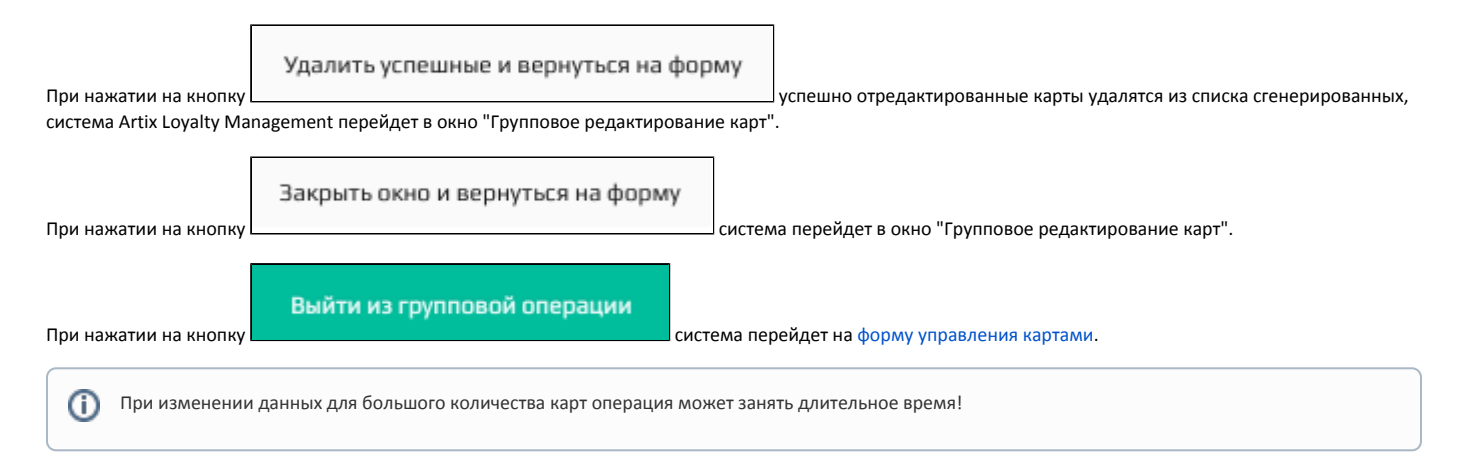

## <span id="page-17-0"></span>Групповые операции с картами

При работе с группой карт доступно выполнение следующих групповых операций:

- начисление бонусных баллов,
- списание бонусных баллов,
- установка баланса бонусных баллов,
- установка статуса карт.

Для групповых операции с картами необходимо на панели управления нажать кнопку  $\Box\Theta$ , после чего откроется форма групповых операций по картам.

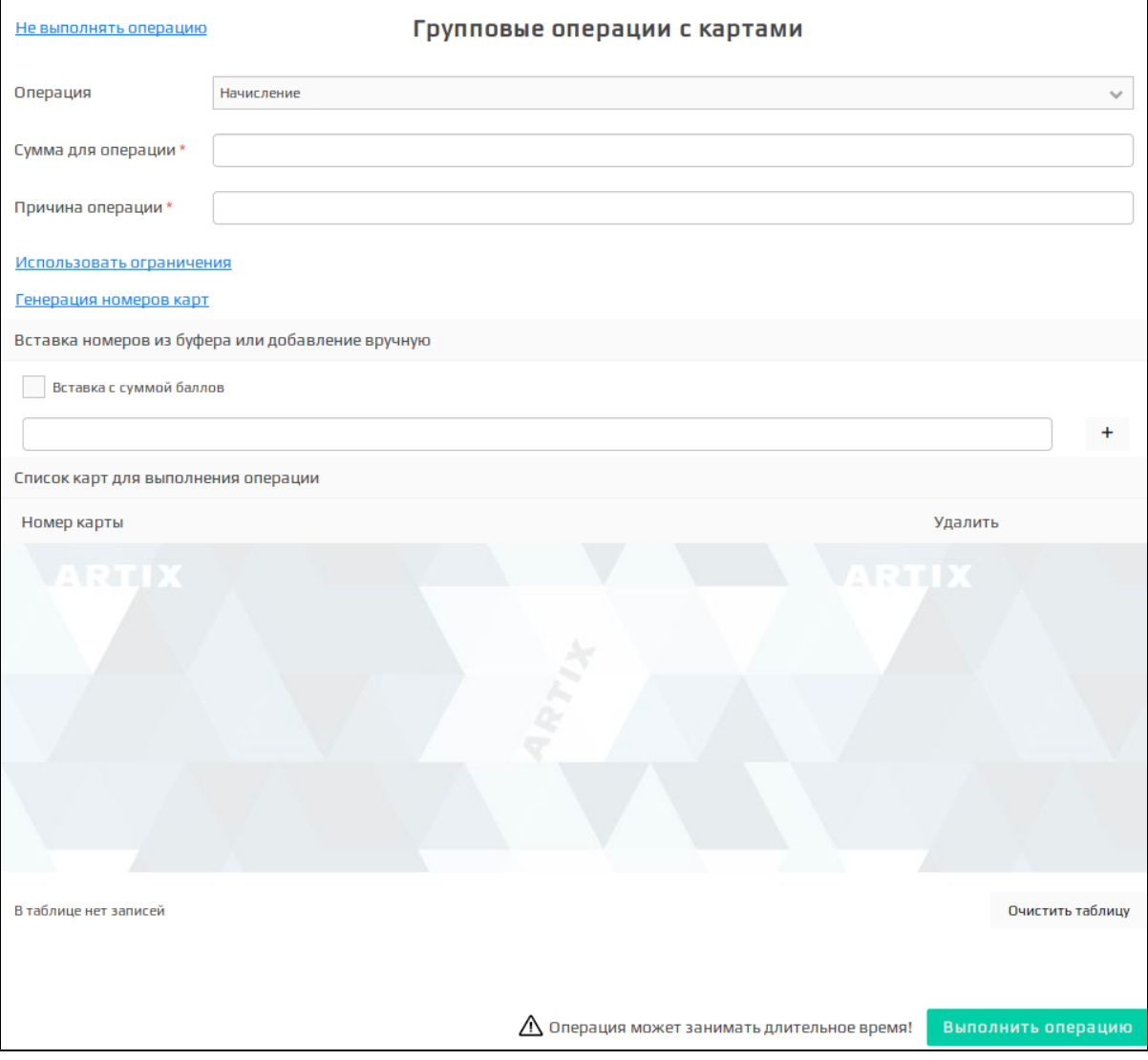

При групповых операциях с картами необходимо указать:

#### Тип операции:

- начисление,
- списание,
- 
- установка баланса, установка статуса.
- Сумму баллов:
	- $\overline{\,\circ\,}$  для операций начисления и списания необходимо указать сумму, на которую будет изменен баланс карт,
	- для операции установки баланса необходимо указать сумму, до которой необходимо довести баланс карт,
	- $\circ$  для операции установки статуса необходимо выбрать новый статус карт. Возможны следующие статусы для групп карт: "начисление и
- оплата", "заблокирована", "только начисление", "только оплата". Причину проведения операции.

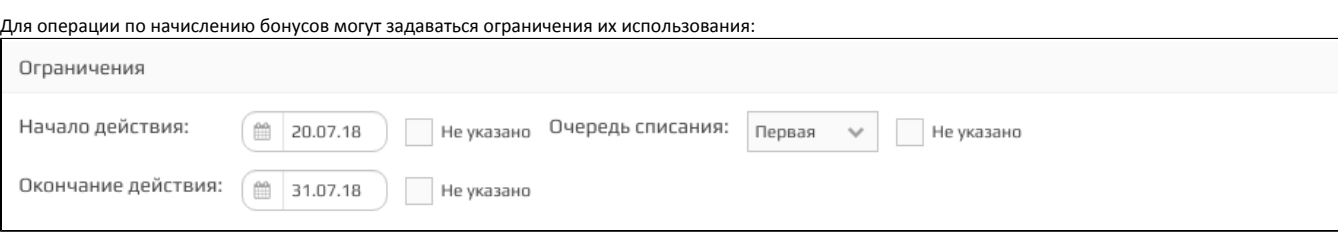

- начало действия,
- окончание действия,  $\bullet$
- очередность списания.

Список карт для начисления может быть составлен несколькими способами:

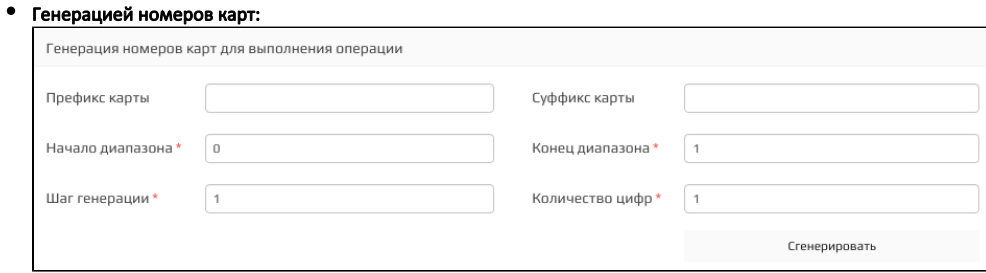

Необходимо указать:

- префикс и суффикс карт,
- $\circ$  начальное и конечное значения номеров карт,
- шаг генерации,
- количество цифр в номере карты.
- После нажатия кнопки "Сгенерировать" созданные номера карт будут добавлены в список.
- Вставкой номеров карт и суммы баллов из буфера обмена.  $\bullet$

Например из табличного редактора Microsoft Excel

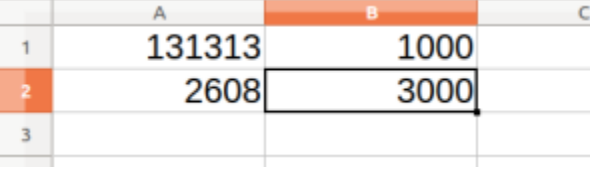

Выделяем данные из редактора, копируем (Ctrl+C) их и вставляем в строку ввода (Ctrl+V):

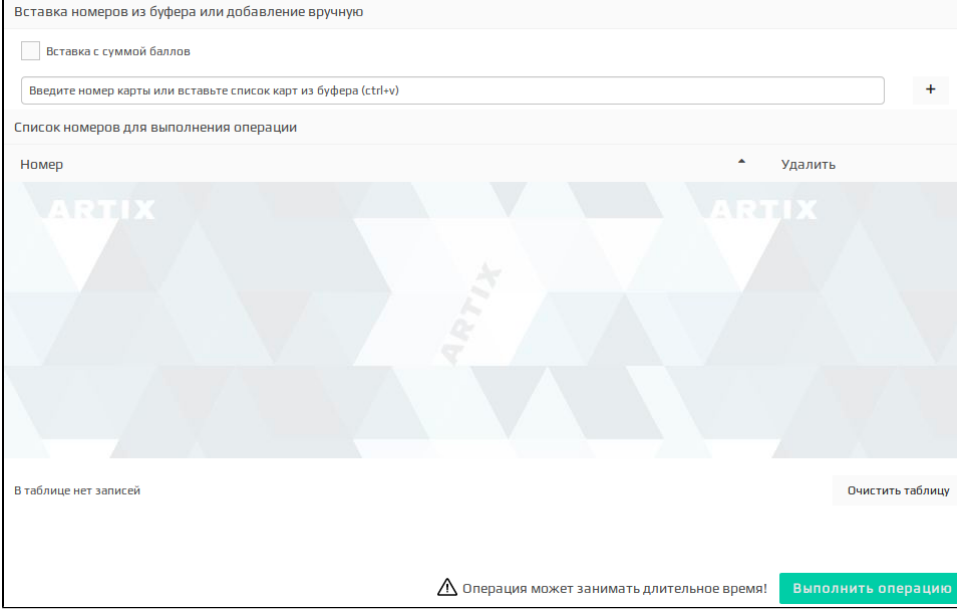

Номера могут быть:

- $\circ~$  С одинаковой суммой баллов для операции. Для этого необходимо заполнить поле "Сумма для операции" и вставить номера карт из буфера обмена без суммы баллов.
- $\circ$  С различной суммой баллов для операции. Для этого необходимо установить флаг "Вставка с суммой баллов":

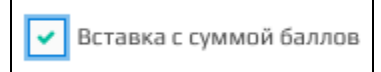

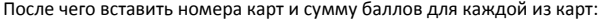

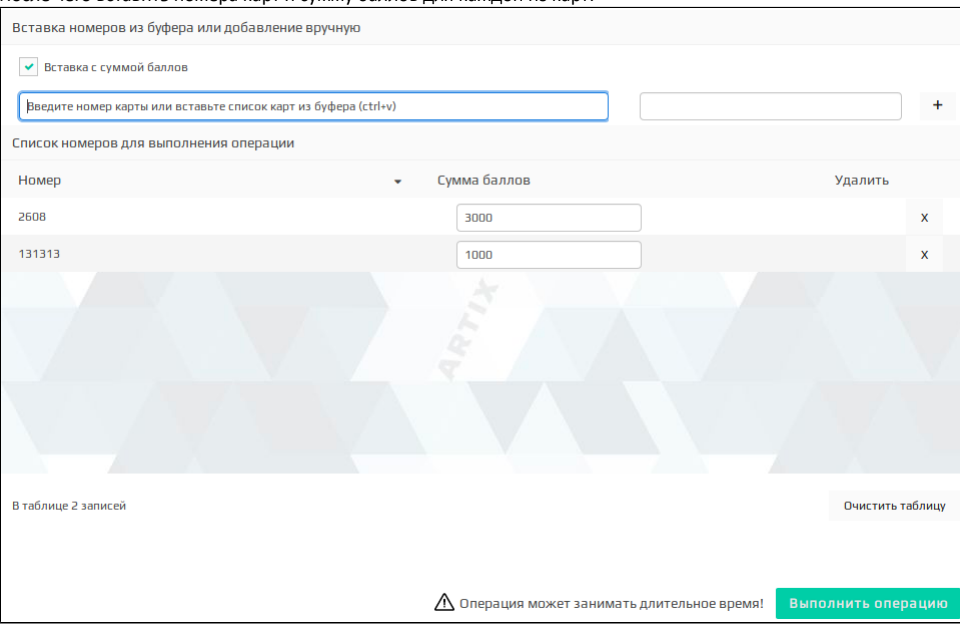

В случае, если для какой-либо из карт сумма баллов указана некорректно, система Artix Loyalty Management выделит суммы баллов как ошибочные:

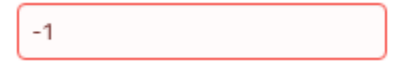

Для просмотра в списке только ошибочных записей необходимо установить галочку "Отображать только ошибочные":

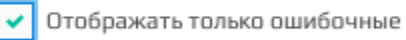

#### Добавлением вручную.

Ввод номера и суммы баллов вручную позволяет создать список карт с произвольными номерами и различной суммой баллов. Для добавления

карты в список введите ее номер и сумму баллов для операции, затем нажмите кнопку

Групповое изменение баланса бонусных баллов для карт выполняется по нажатию кнопки "Выполнить операцию".

#### После прохождения процесса группового изменения баланса, на страницу будут выведены результаты.

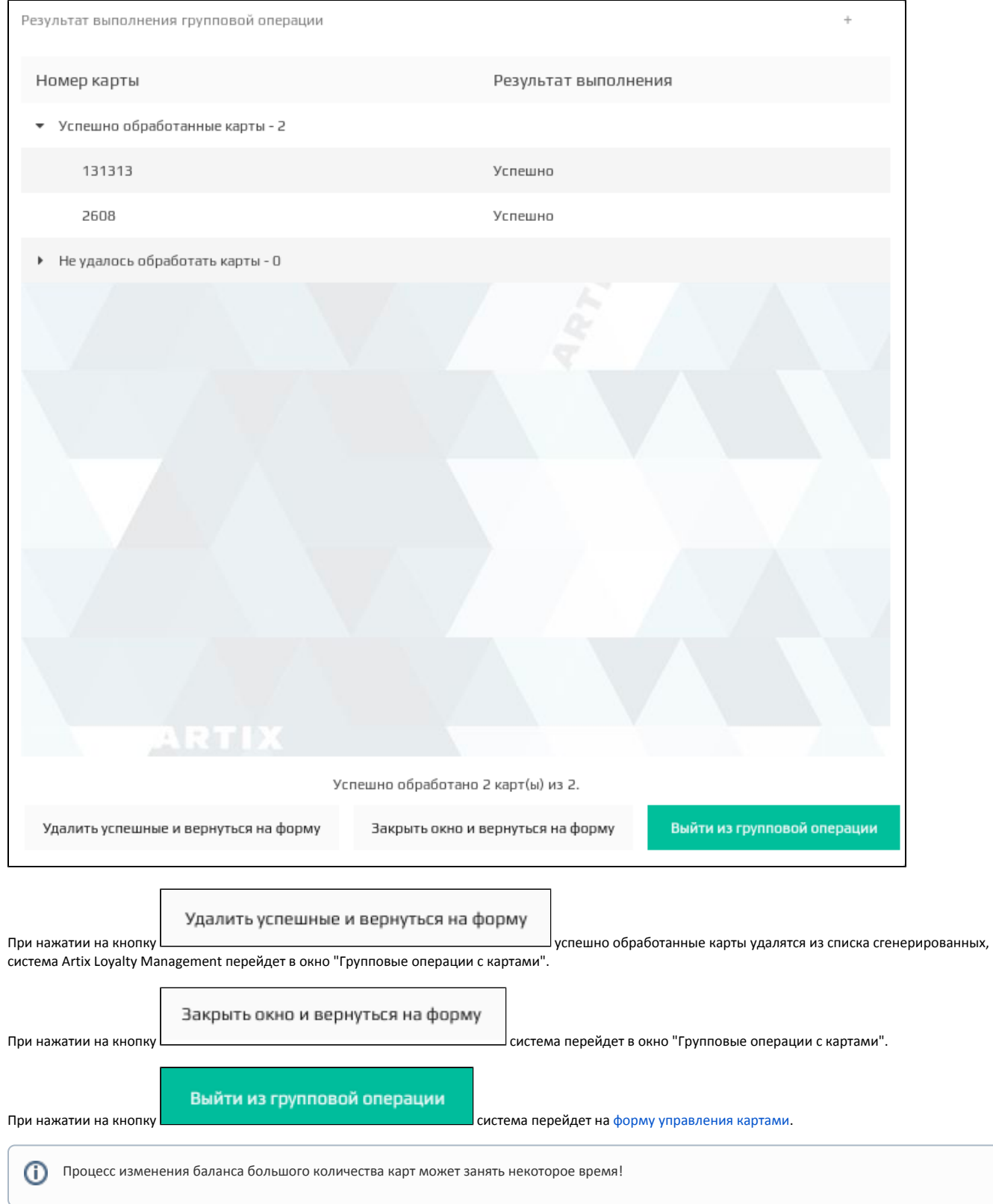